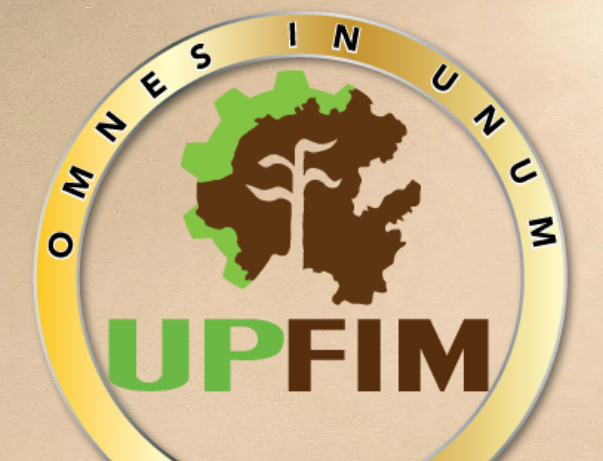

# Google Classroom en la enseñanza

## Manual sobre s funciones básicas rácticas de us

## 1 CONTENIDO

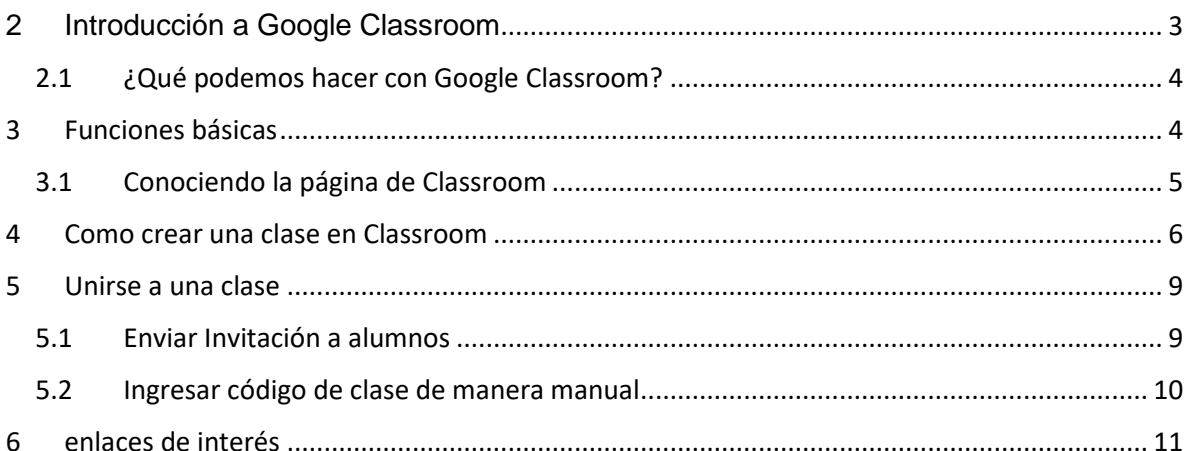

## <span id="page-2-0"></span>**2 INTRODUCCIÓN A GOOGLE CLASSROOM**

Google Classroom es una aplicación gratuita que es parte del programado disponible para la comunidad universitaria llamado Google Apps for Education (GAE). La aplicación desarrollada por Google, está creada para poder utilizar otras aplicaciones como Google Documents, Google Drive, Google Forms y Google Calendar, permitiendo así mayor efectividad y eficiencia. Por tanto, la aplicación permite la creación de un aula virtual, donde se puede crear asignaciones, pruebas, se puede distribuir lecturas, videos, tareas, crear foro de discusión, entre muchas otras.

Google Classroom permite ahorrar tiempo, organizar las clases y comunicarse con los alumnos. Ahora, la aplicación no tiene las mismas funciones de otras plataformas como Blackboard, pero es más intuitivo para utilizar, gratuito, y la aplicación puede bajarse a cualquier dispositivo móvil como el celular. Por otro lado, también resulta más atractivo para los estudiantes, ya que su plataforma se asemeja a una red social, como Facebook, con un muro o tablero, donde aparecen las asignaciones, comentarios del profesor y estudiantes, fechas importantes, anuncios tanto de los estudiantes como del profesor. Por tanto, Google Classroom es realmente una aplicación de enseñanza enfocada en la interacción social.

Este manual sirve como guía introductoria de las distintas funciones de la aplicación y estrategias útiles para el uso de Google Classroom en la enseñanza. Por tanto, tiene tres objetivos principales: Primero, iniciar al usuario sin experiencia alguna, en las funciones básicas de la aplicación. Segundo, mostrar no solamente la visión del instructor, pero también mostrar cómo los estudiantes utilizan la aplicación. Finalmente, este manual tiene como objetivo proveer algunas estrategias que permita mejorar los procesos de enseñanza en el salón de clase. Tomando en mente este último objetivo, este manual presenta estrategias fundamentales de enseñanza que Google Classroom permite hacer. Esta lista no pretende ser exhaustiva de las posibilidades que tiene Google Classroom, pero es un buen comienzo para aprovechar los beneficios de la aplicación.

#### <span id="page-3-0"></span>2.1 ¿QUÉ PODEMOS HACER CON GOOGLE CLASSROOM?

1. Publicar videos, páginas web, lecturas y otros recursos para profundizar y/o ampliar el material del curso

2. Reducción de uso de papel, al enviar las asignaciones, tareas, pruebas cortas por la plataforma

3. Corregir, comentar y asignarle una calificación instantánea al trabajo sometido por el estudiante

4. Comunicación instantánea con los estudiantes, mediante anuncios públicos, o mensajes privados.

5. Fomentar la participación y discusión fuera del salón de clases.

6. Organizar tareas y trabajos por fecha, y programarlos para publicación en alguna fecha.

7. Crear horas de oficina virtuales

8. Hacer sondeos en la clase y ver los resultados en vivo para poder auscultar la comprensión del material de los estudiantes.

9. Facilitar asignar la nota final, mediante la creación de un archivo de Excel con todas las calificaciones del semestre.

Este manual está dividido en dos partes. La primera es para familiarizar al lector con las funciones principales y el menú de la página tanto para el profesor como para el estudiante. La segunda parte discute las nueve estrategias de enseñanza más útiles en Google Classroom.

## <span id="page-3-1"></span>3 FUNCIONES BÁSICAS

Para comenzar a utilizar la aplicación de Google Classroom puedes hacer una de dos: Acceder a su página www.classroom.Google.com, o puedes bajar la aplicación a tu dispositivo móvil. La aplicación está disponible tanto para dispositivos Androides o IOs. Recuerda que solo se puede utilizar la cuenta institucional para entrar a la página.

#### <span id="page-4-0"></span>3.1 CONOCIENDO LA PÁGINA DE CLASSROOM

La página de inicio se asemeja mucho a la siguiente imagen (Imagen 1). En este apartado se pueden observar las tarjetas de las clases ya creados en el cual nos mostrara información como lo son el título de la clase, la cantidad de alumnos que se encuentran registrados en la clase.

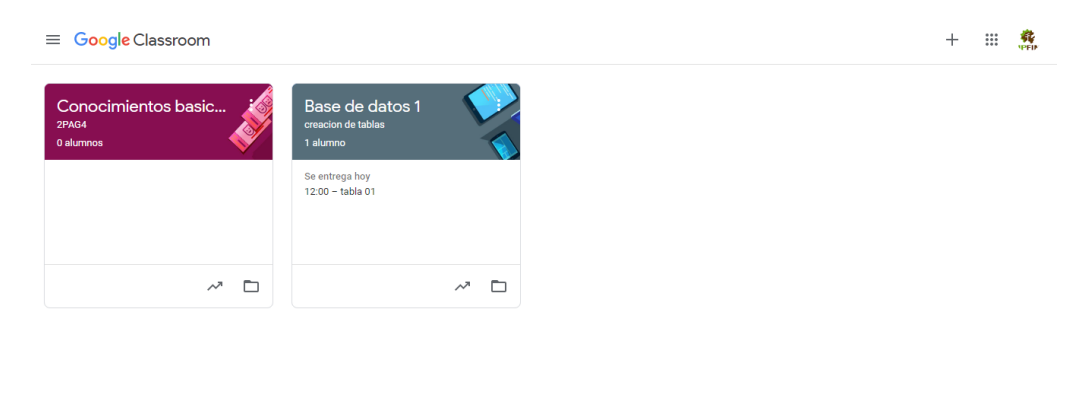

 $^{\circ}$ 

#### **Imagen 1 (Página Principal de Google Classroom)**

En la página principal, específicamente en la parte superior derecha, aparece la dirección de correo electrónico desde el cual estamos accediendo a la plataforma (como se menciona anteriormente deberá acceder con el correo institucional). Junto a la dirección nos aparece un símbolo de más (+) donde al presionarlo, nos despliega las opciones de unirse a una clase, en donde los alumnos deberán de acceder a esta opción y unirse a la clase de una materia impartida por alguno de sus docentes, así como la opción de crear una clase que esta será la que utilizaran los docentes para poder crear sus grupos con sus asignaturas.

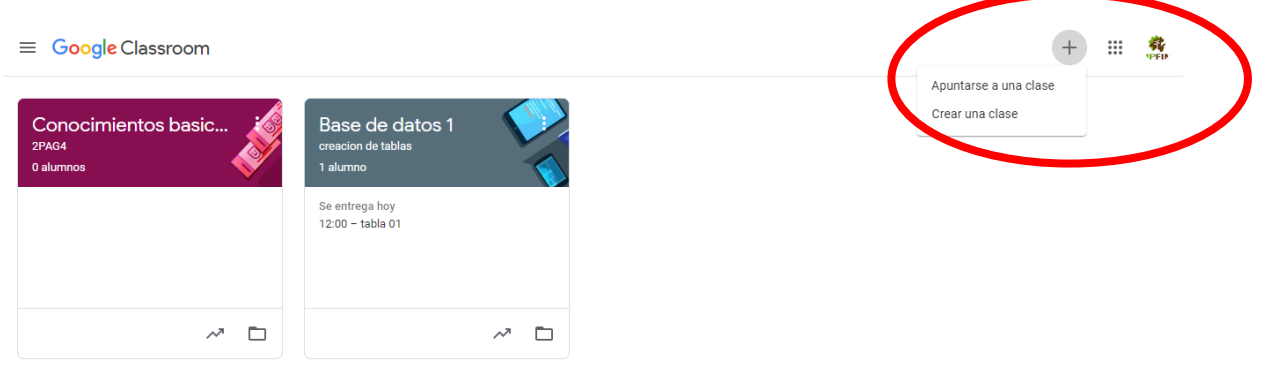

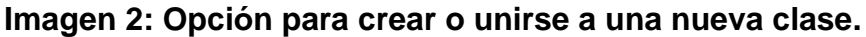

### <span id="page-5-0"></span>4 COMO CREAR UNA CLASE EN CLASSROOM

Para poder crear una clase en Classroom deberemos tomar como referencia la imagen 2 y seleccionar el apartado de crear una nueva clase, una vez dando clic ahí nos aparecerá un nuevo recuadro (**Imagen 3**) en donde nos pedirá que llenemos algunos campos para así poder administrar de mejor manera nuestras clases, una vez llenados los campos daremos clic en crear, y de esta manera nuestra nueva clase estará creada.

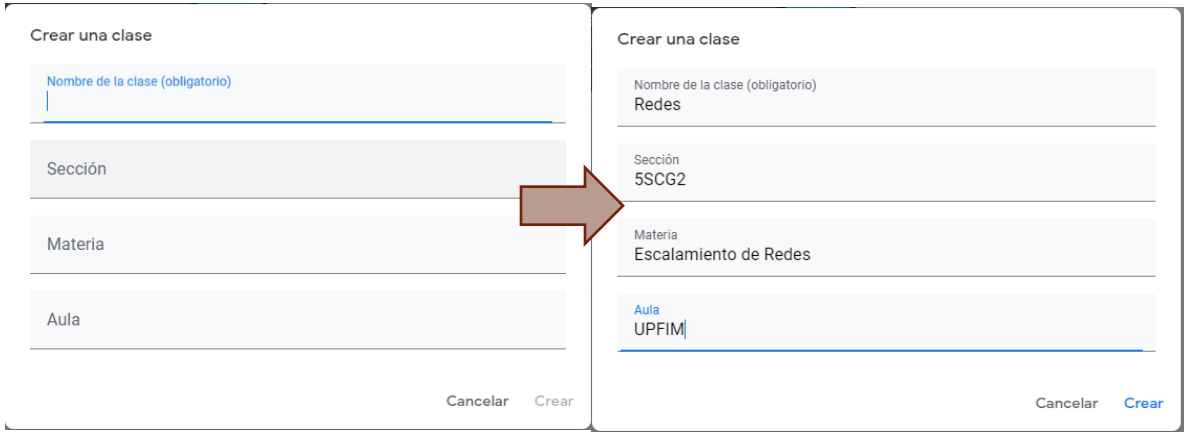

**Imagen 3: Creación de una nueva clase.**

Cuando se crea el curso, la página se verá como la siguiente Imagen (4). En la Imagen aparece las siguientes opciones:

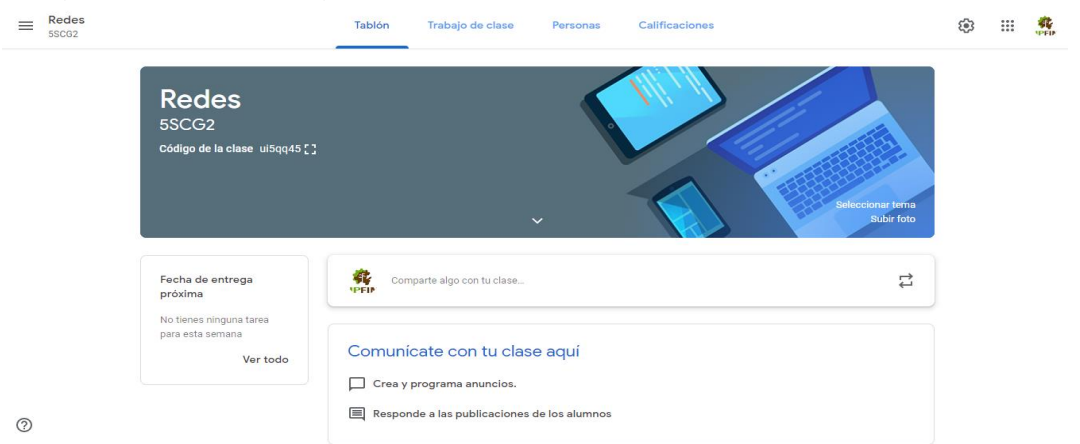

**Imagen 4: Tablero principal de Classroom**

En este apartado podemos observar cuatro pestañas en la parte superior.

**Tablón**: en él se aprecian características como el nombre de la clase así en este caso el aula y un dato que se llama código de clase (Imagen 5) en el cual compartiendo ese código serio una de las dos maneras de que los alumnos accedan a nuestra clase, dando clic en el pequeño cuadrado que se muestra se mostrara más grande nuestro código.

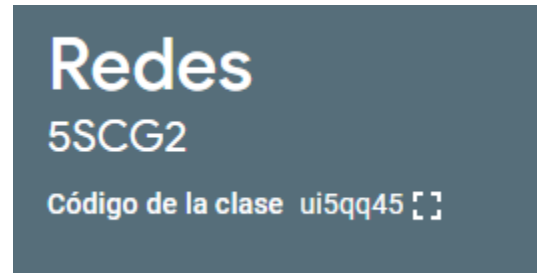

Cabe mencionar que en este apartado de tablón también se puede subir información que se quiera compartir en el grupo

**Imagen 5: código de clase**

como si fuese un muro de Facebook en el cual los alumnos podrán visualizar la información que el docente quiera compartir, cabe mencionar que esta área no es recomendable para las actividades que se le evaluaran al alumno.

en esta área también se puede visualizar si hay actividades pendientes por evaluar de los estudiantes.

**Trabajo de clase:** en esta pestaña se pueden crear las actividades que se les asignaran a los estudiantes al dar clic en el botón crear nos dejara seleccionar entre actividades como lo son: Tarea, Tarea de cuestionario, Pregunta, Material y realizar alguna publicación. Así como agregar un tema el cual posteriormente nos ayudara para organizar nuestras actividades.

En el apartado de Google calendar nos mostrara en el calendario las actividades por entregar de las diferentes clases de un mismo docente.

En Carpeta de Google Drive de la clase nos mostrara todos los documentos que se suban a la plataforma se guardaran en esta carpeta para posteriormente acceder a los trabajos de los alumnos.

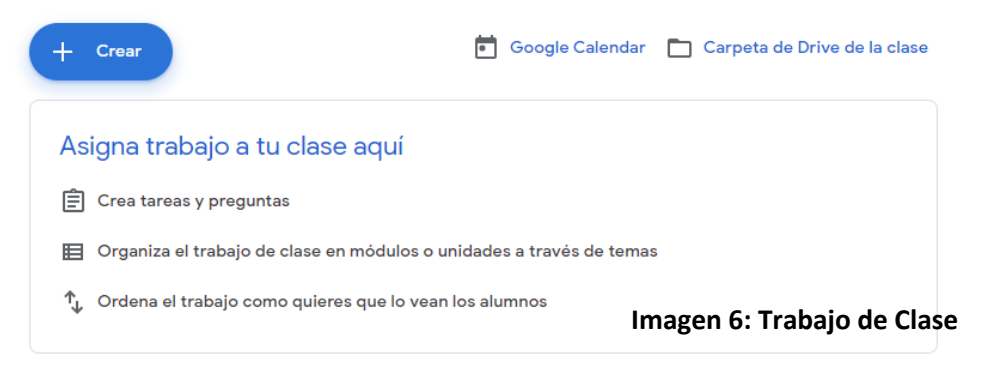

**Personas:** en el apartado de Personas se puede observar que se tiene al profesor que va a impartir esta clase, asi como los alumnos que se encuentran dentro de ella para poder agregar mas alumnos a la clase, en alumnos hay un icono de agregar en el cual al dar clic nos abre otra pestaña y en esta se debera de introducior el correo de los alumnos a los cuales se desea enviar la invitación para acceder a la clase (**Imagen 7**)

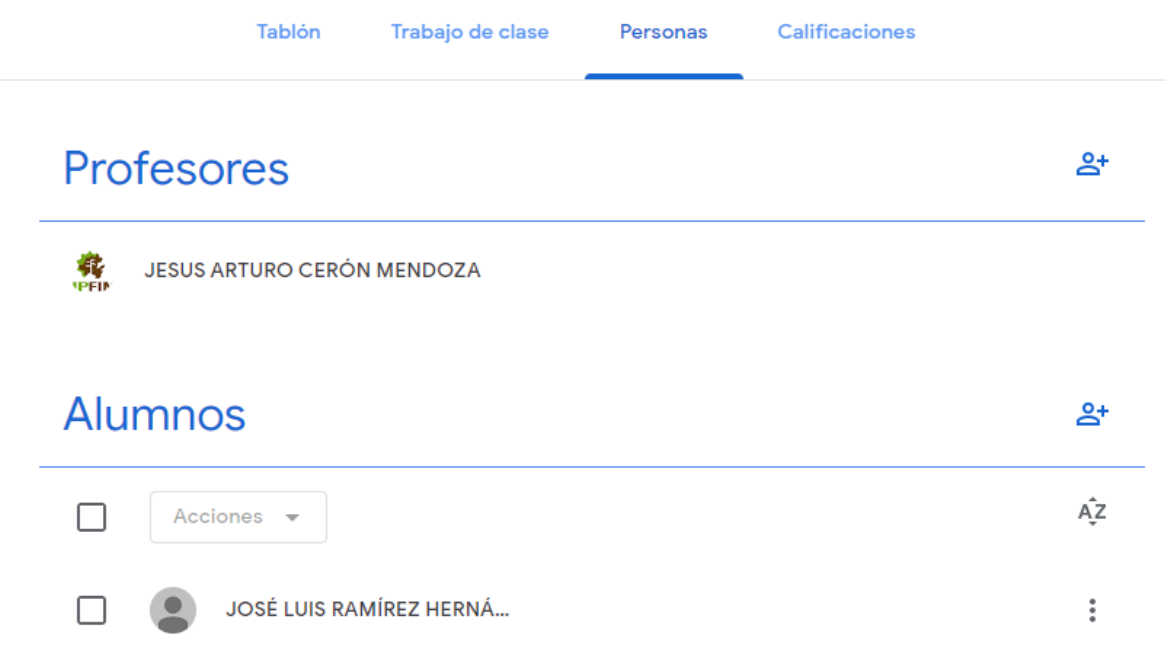

#### **Imagen 7: pestaña de personas en el cual se observan todos los participantes de una clase (profesor y alumnos)**

**Calificaciones:** Después de asignar una actividad y que los alumnos la realizaran aquí podemos asignar una calificación. Aquí se mostrará toda la actividad de los alumnos.

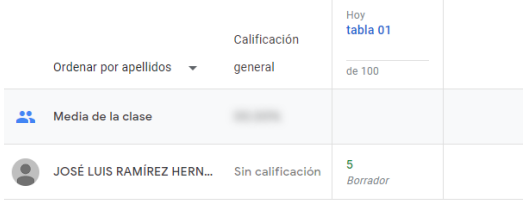

**Imagen 8**: Calificaciones de los alumnos en sus actividades asignadas.

## <span id="page-8-0"></span>5 UNIRSE A UNA CLASE

#### <span id="page-8-1"></span>5.1 ENVIAR INVITACIÓN A ALUMNOS

En la pestaña de personal en el apartado de alumnos dar clic en el icono de lado derecho.

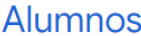

്ഷ)

Se despliega una nueva ventana en el cual agregaran todas las direcciones de correo electrónico a las cuales deseamos enviar la invitación para unirse a la clase y dar clic en invitar

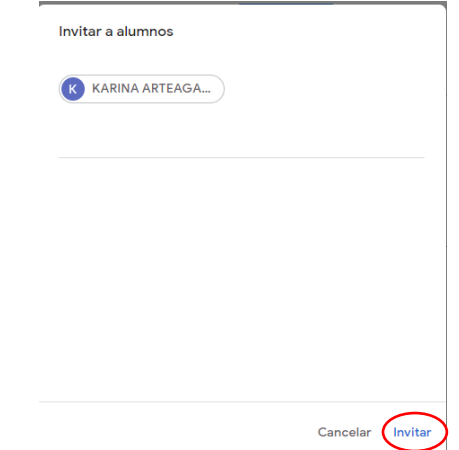

Una vez que se envié la invitación aparecerá el alumno en un color gris claro indicando que aun no se ha aceptado la invitación, una vez que se acepte la invitación aparecerá en un color mas obscuro

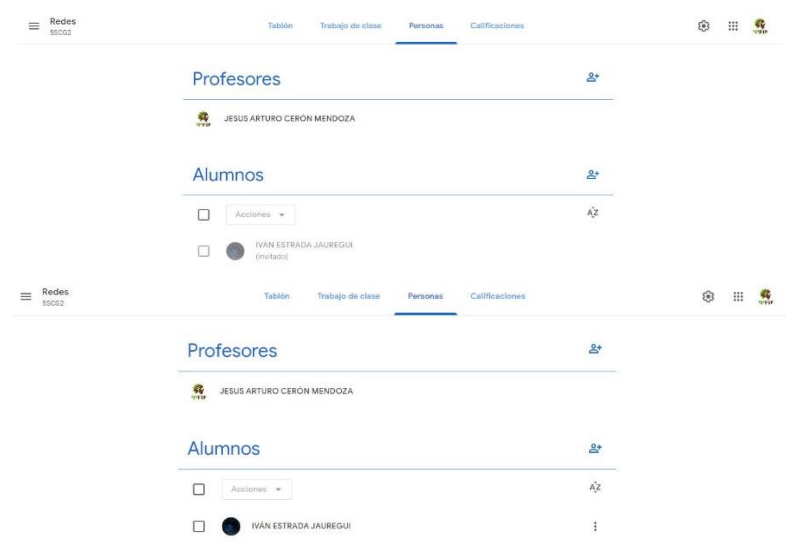

#### <span id="page-9-0"></span>5.2 INGRESAR CÓDIGO DE CLASE DE MANERA MANUAL

Para poder obtener el código que se compartirá con los alumnos, primero se accederá a la clase que se desea ver el código.

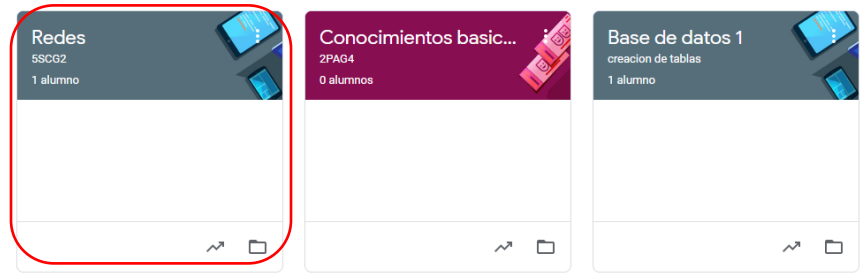

En la pestaña de tablón justo debajo de el nombre de la clase aparecerá un apartado que dice código de clase y ese código es el que se podría compartir con los alumnos, el cuadrado que aparece después es para hacer más grande el código.

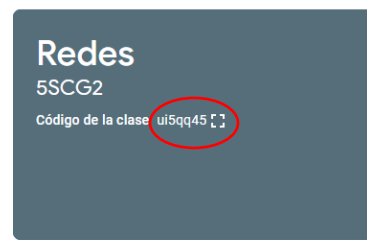

Para que los alumnos puedan entrar a la clase en la pagina principal en la parte superior derecha dándole clic en el botón de + saldrán las opciones de apuntarse a una clase y crear clase.

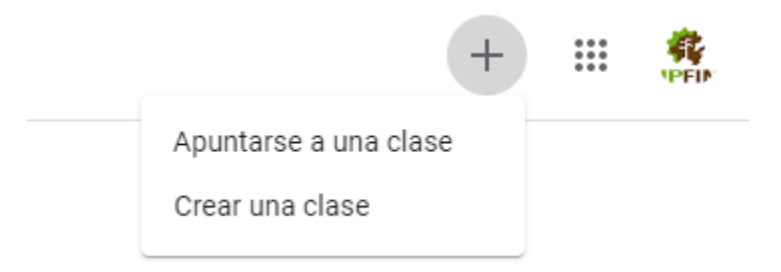

Aparecerá una nueva ventana que pedirá se ingrese el código de la clase el cual es el que se obtuvo anteriormente.

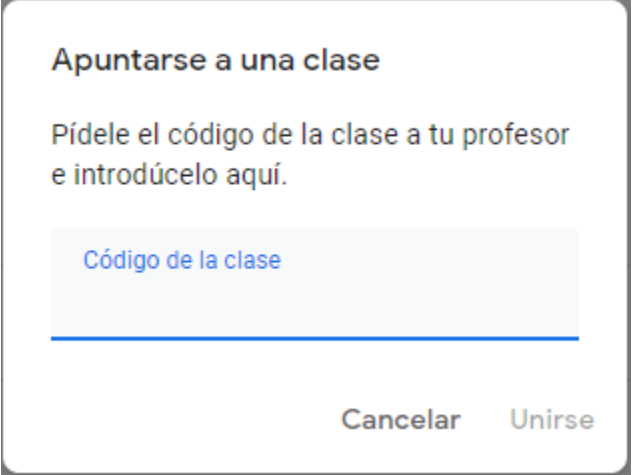

Al acceder con el código y dar en el botón unir automáticamente aparecerá una página en donde mostrará las clases a las cuales el alumno estará inscrito

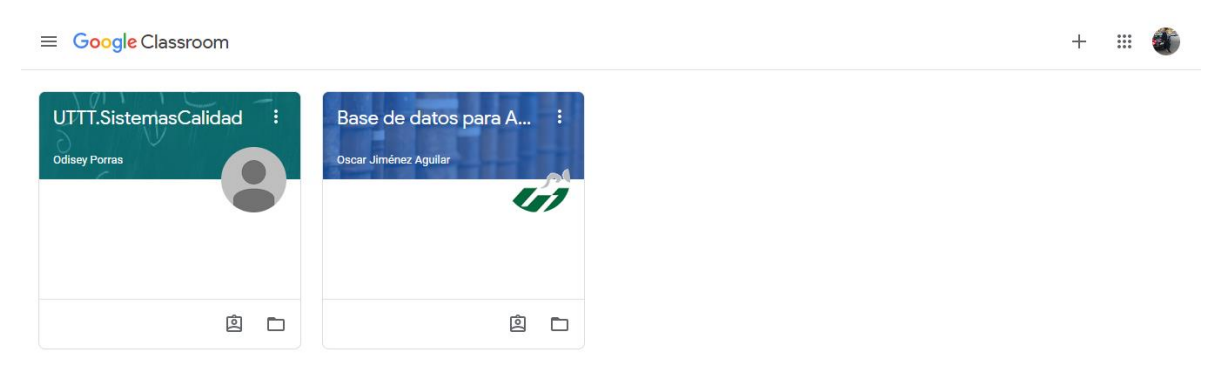

## <span id="page-10-0"></span>6 ENLACES DE INTERÉS

<https://www.youtube.com/watch?v=C1sN2iM1vuU>

<https://www.youtube.com/watch?v=F05HfdPRaFQ>

<https://www.youtube.com/watch?v=9aN0BZB7exY>

<https://canaltic.com/blog/?p=3453>

<https://www.rnlagos.com/tutorial-de-google-classroom>